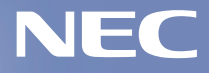

# **モバイル活用ハンドブック**

# Mobile handbook

# **いつもそばに�**

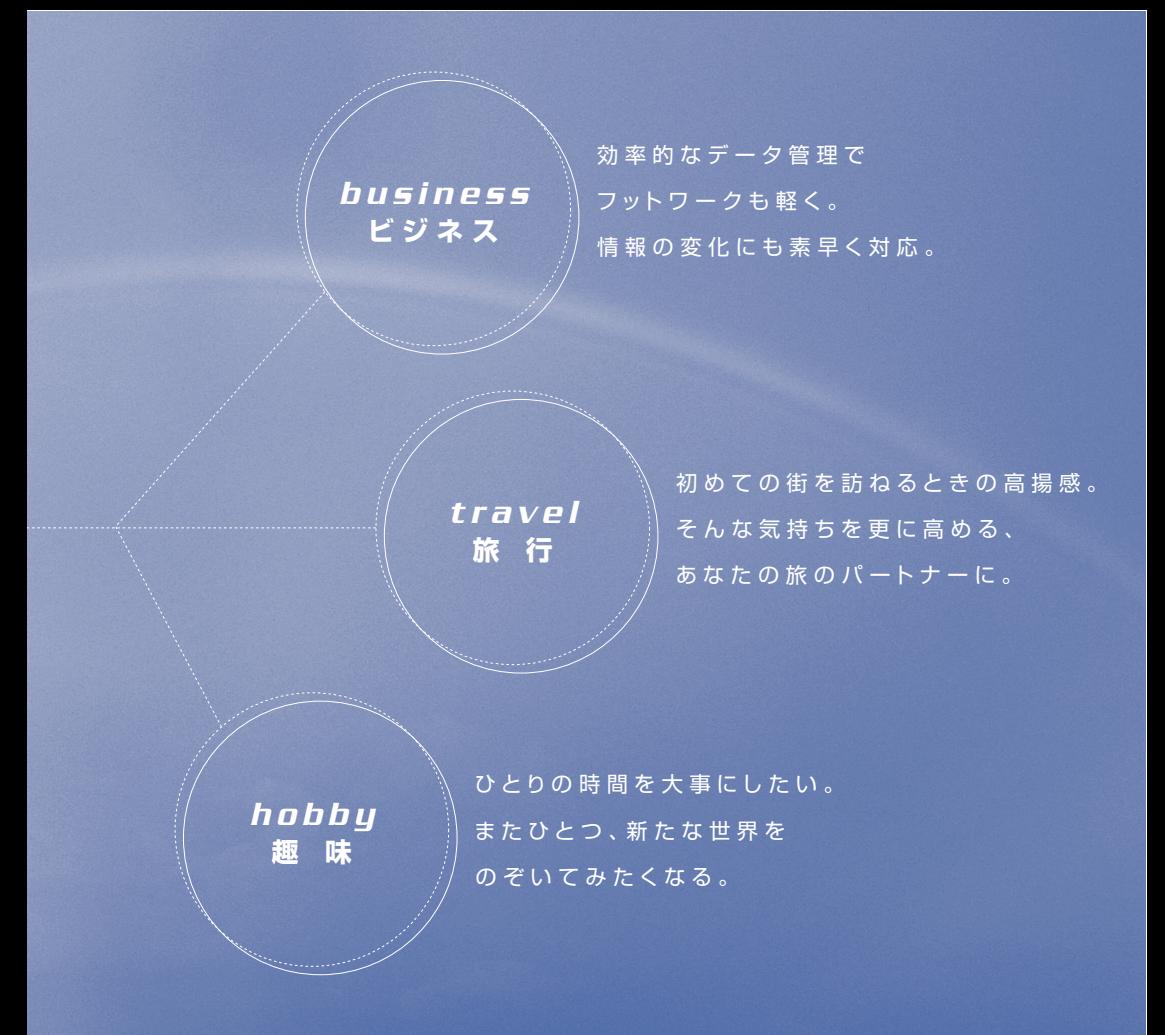

853-810601-394-A 2005 年 1 月 初版

記載のソフトを使用するには、「ソフトナビゲーター」から起動することをおすすめします。 詳しくは『活用ブック』をご覧ください。

# Internet **インターネット**

# **自由なスタイルでつなごう**

家ではADSL、移動中は通信用のPCカード、出張先ではモデムを使ってダイヤル アップで接続。 LaVieなら、場所にとらわれず自由なスタイルでインターネットに接続できます。

## **ADSL や CATV で常時接続**

今やインターネットの主流となったブロードバンド。最大の魅力はなんといってもその通信速度の速さ。 ここでは、現在、最もポピュラーな接続方法「ADSL」の場合を例に接続のしかたを確認。

#### **●ワイヤレスでの接続例**

書斎の机の上で。ソファーやベッドでくつろぎながら。

ワイヤレス LAN を使って、ケーブルレスで家中どこでも自由にインターネット!

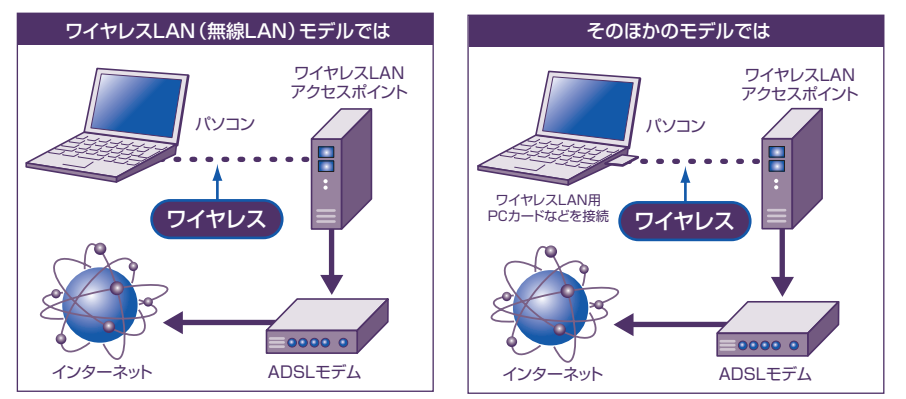

### **いつでもどこでも、使いたいときにインターネット。 それが、PC の新しい使い方。**

#### **●ケーブルを使った接続例**

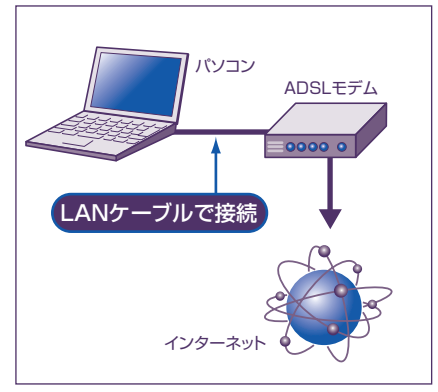

**自分に合った機器構成を** セキュリティ機能付きのアクセスポイント を選んだり、プロバイダのレンタルモデム を利用したり。使用する機器や接続のしか たは、使い方や配線を考えて自分の使用環 境に一番合った方法を選びましょう。

接続のしかた→『準備と設定』の「第5章 これからインター 参照 ネットを始めるかたへし

#### **ホームネットワークでブロードバンドするなら**

ブロードバンドルーターを接続して複数のパソコンでブ ロードバンドを利用したい。そんなときには、添付の 「ホームネットワークアシスタント」がおすすめ。画面の 説明を読みながら設定ができるので、はじめて家庭内 LAN を導入するかたでも安心。詳しくは p.21 へ。

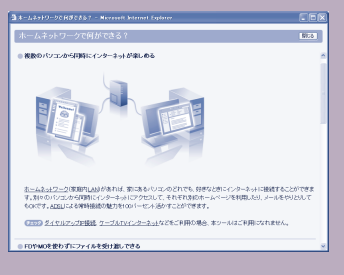

# **外出先でアクティブに**

外出先でも、もちろんインターネットの利用が可能。 さあ、LaVie を持って街に出かけよう。

**アウトドアで** PCカードタイプの通信カードや携帯電話接続 ケーブルを使ってモバイルアクセス!

**駅やカフェで** ワイヤレス LAN アクセスサービスを利用すれ ば、特別な機器を追加することなく、街中での ブロードバンド接続が可能。

※:ワイヤレス LAN モデル以外では、市販の無線 LAN カード が必要です。

## **街でもワイヤレスでインターネット▶■■**

ワイヤレス(無線)LANアクセスサービス(無線LANスポット)の開始で、駅やホテル、ファーストフー ドショップなど、ワイヤレスでインターネットできる場所が全国で続々増加中。

#### **まずは情報収集**

ワイヤレス LAN アクセスサービスでインターネットするには、LaVie が一台あればそれで OK。※ ただし、事前の申し込みが必要かどうかは、利用する場所やサービスを提供する事業者によってさま ざま。まずは、雑誌やインターネットなどで身のまわりの情報を調べてみよう。

※:ワイヤレス LAN モデル以外では、市販の無線 LAN カードが必要です。

# **セキュリティは万全に**

誰もが気軽に利用できるワイヤレス LAN アクセスサービス。 不特定多数のパソコンがネットで接続されるので、セキュリティには特に気をつかいたい。 次のようなセキュリティツールを使って、安心・快適にインターネットを楽しもう。

●「マカフィー・パーソナルファイアウォールプラス」で不正アクセスをシャットアウト プリインストールのファイアウォールソフト「マカフィー・パーソナルファイアウォールプラス」では、 インターネットからパソコンへのアクセスを監視し、不正な侵入を予防します。 - <sub>く</sub>ッ<br>- 参 昭 マカフィー・パーソナルファイアウォールプラス→ しン「サポートナビゲーター」「ソフトの紹介と説明」「ソフト一覧」

#### 自分にあったセキュリティ対策をしよう

「マカフィー・パーソナルファイアウォールプラス」は、ご購入時の状態では「オープン」になってい て、すべてのトラフィックはチェックなしでマカフィーのファイアウォールを通過します。ファイア ウォール機能を有効にするには、ヤキュリティレベルの設定変更が必要。ただし、ソフトによっては、 セキュリティの設定により、一部の機能が使えなくなることもあるため、ソフトごとに設定が必要な場 合がある。詳しくは、「マカフィー・パーソナルファイアウォールプラス」のヘルプまたはし、「サポー トナビゲーター」-「つながった後のインターネット」-「不正アクセスの防止」をご覧ください。

#### ●そのほかのセキュリティ機能

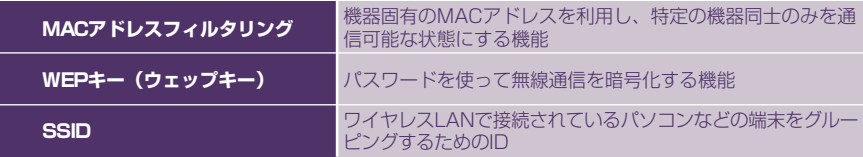

#### こんなことにも注意

- ・無線LANアクセスサービスを利用するときは、ファイルやフォルダの共有設定をしないようにし ておくことも重要。そうしておかないと、自分のパソコンの中身がほかの人から丸見えになってし まう可能性があります。
- ・離席中のパソコンの盗難にもしっかり対策をしておきましょう。詳しくは p.22 へ。
- ・プロバイダを選ぶときには、セキュリティサービスの充実ぶりも要チェック。

# **専用ツールでクイックアクセス**

添付のソフト「MobileOptimizer(モバイルオプティマイザー)」で、外出時など の通信環境の切り替えもスムーズに。

### **よく使う環境をあらかじめ登録**

出張先のホテルやカフェでインターネットしたい。移動中にメールしたい。 そんなときは、接続方法やアクセスポイントなど、使用場所に応じた接続情報をあらかじめ登録しておく と便利。また、接続設定だけでなく、「Internet Explorer」などのブラウザの「ホーム」の設定なども環 境に合わせて自動的に切り替わるようにできるので、使いたい場所や状況に応じて手間をかけずにインター ネットが使えます。

「ソフトナビゲーター」の「目的で探す」「メール - ・インターネット」「外出先からの利用」 - 「通-信環境を簡単に切り替える」-「MobileOptimizer」アイコン-「起動する」をクリックして 「MobileOptimizer」を起動

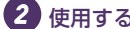

#### 2 使用する場所に応じた設定を保存

自宅や会社など、よく使う場所での接続方法やメールアカウン ト、プロキシなどの設定を保存しておきます。

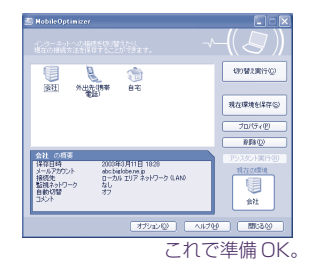

# **外出先で簡単切り替え**

- パソコンを回線に接続する
- 2 画面右下の通知領域で リを右クリック
- 使用したい環境を選んで「OK」をクリック

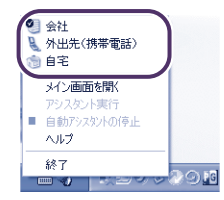

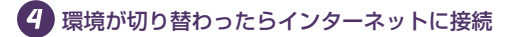

#### **自動検出でさらに使いやすく**

「MobileOptimizer」では、「ネット切替アシ スタント機能」をオンにしておくと、設定し てある環境の中から利用可能な環境が自動的 に検出されます。

その都度、自分で接続環境を選ぶ手間が省け、 外出時のインターネット接続が更に楽に。

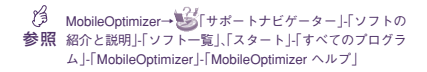

# Mobile Life **モバイルライフ**

# **たとえばこんな使い方**

いつもそばにおいて日常的に使いこなしたい。 LaVie には、そんな、実際に役立つ便利なソフトや機能が盛りだくさん。

# **LaVie が街をナビゲート**

LaVie G タイプ J の標準ソフトウェアパックに添付のナビゲー ション機能付き地図ソフト「Smart Excursion(スマートエクス カージョン)」には、日本全国の詳細な地図が入っています。 駅名や住所録から地図を検索して旅行の計画をたてたり、出発 地・経由地・目的地を入力してドライブルートをシミュレー ションしたりと、使い道いろいろ。

最新の地図データベースに基づき道路の幅やビルの名称まで詳 しく調べられるほか、3D表示でよりリアルに表示させること も可能。 住所を指定して地図を検索

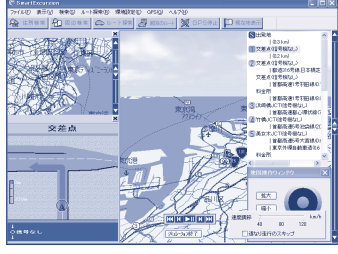

3D 表示であらかじめルートを確認 参照� ください。 「ソフトの紹介と説明」「ソフト一覧」 -SmartExcursion→ Se 「サポートナビゲーター」-

#### **ドライブの助手席に**

「SmartExcursion」では、検索条件を設定して目的 地までの複数ルートの検索も可能。また、市販の GPS機器を接続すると、音声ガイド付きのカーナビ としても利用できます。 対応機種については、NEC DIRECTノートライン

アップ(http://www.necdirect.jp/note/)から 「LaVie G タイプJ」-「接続情報」をご覧ください。 自動車運転中は、絶対にパソコンの操作をしないで

### **ふとした生活のワンシーンにも、 ふとした生活のワンシーンにも、 モバイルパソコンの活躍の場がありま モバイルパソコンの活躍の場があります。**

# **連携機能で地図をとことん使いこなす**

LaVie RX に添付の地図ソフト「電子地図帳 Z[zi x]7 for NEC」では、「駅すぱあと」や「筆王」 などのソフトと連携させて、駅や住所からの地図検 索が可能。また、iタウンページとの連携機能を利用 すれば、店舗や会社などの所在地を地図上で確認す ることもできます。※

このほか、アイコンや図形を使ってオリジナル情報 を地図に追加したり、BMP形式やJPEG形式にし た地図をメールに添付して友達に送ったり、工夫す ればするほど使い道が広がります。

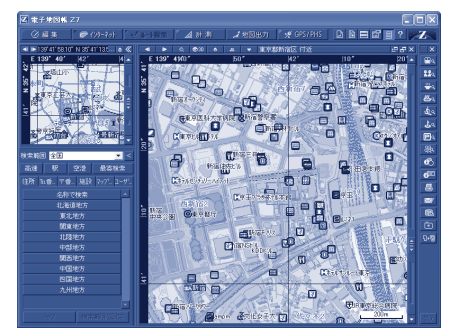

※: インターネットに接続できる環境が必要です および 地図にはおもなコンビニやファーストフード店など の情報も表示

**地図情報をパソコンに取り込むには** 添付のソフト「Virtual CD 7」を使えば、ゼ ンリン電子地図帳のデータや機能を DVD-ROM不要で使用できます。「Virtual CD 7」 について詳しくは p.14 で。

参照 ター」-「ソフトの紹介と説明」-「ソフト一覧」 2 電子地図帳Z[zi I]7 for NEC→ Si サポートナビゲー

# **好きなときに BGM を**

「BeatJam」では、MP3形式やWAVE形式などのファイル再生 が可能。音楽 CD からファイルを作成して、パソコンの中に自分 だけの音楽ライブラリを作ったり、作成したファイルを外部機器 に転送して楽しむことができます。

**保存した曲データはきちんと整理** 「BeatJam」で作成した音楽データは、自動的にジャンルや アルバム、アーティストなどで分類されるので、保存してあ る曲数が増えても管理がとっても簡単。 さらに、アルバムジャケットをパソコンに取り込めば、ライ ブラリで曲のデータと一緒に管理することもできる。 「BeatJam」で作成した音楽データは、「SmartHobby」や 「MediaGarage」からも再生が可能。

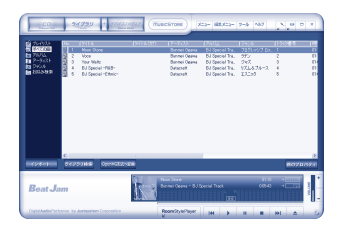

BeatJam、SmartHobby→ 、「オートナビ 参照 ゲーター」「ソフトの紹介と説明」「ソフトー 覧」

MediaGarage→『MediaGarage操作ガイド』

## **デジカメ画像をきちんと整理**

新しく買ったデジカメ、ついつい撮りためてしまった写真の数々。そんなときは、かんたんAV編集ソフ ト「SmartHobby(スマートホビー)」でひとまず写真をパソコンに取り込んでみては? 取り込んだ写真を日付や種類別に分類してフォトライブラリに保存したり、お気に入りのBGM付きでスライ ドショーを作ったりと活用できます。

#### **デジタルアルバムで旅行記も**

選りすぐりのベストショットを選んで「写真アルバムを作る」をクリックすれば、「蔵衛門デジブッ ク」でデジタルアルバムのできあがり。簡単なコメントを入れて、ちょっとした旅行記作りなどに どうぞ。

# **グローバルに活躍する人のための必需品**

「ワールドクロック」で、世界各地の時間が早わかり。デジタル・ アナログ・世界地図の3種類の表示が選べるほか、スタンバイ状 態や休止状態から好きな音でアラームを鳴らしてパソコンを復帰 させることもできるので、目覚まし時計としても使えます。

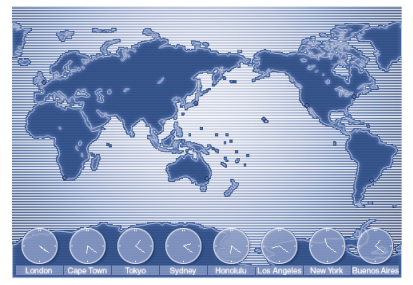

世界地図時計

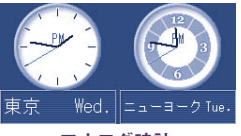

アナログ時計

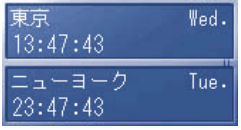

デジタル時計

ワールドクロック→ 「サポートナビゲーター」- 参照 「ソフトの紹介と説明」「ソフト一覧」

## **目的地までの移動がスムーズに**

地図を使って目的地がわかったら、さあ移動。電 車や飛行機にスムーズに乗り換えて目的地を目指 したい。そんなときは「駅すぱあと」。 経路や時間などの条件を指定して、最適なルート を調べることができます。 目的地に「テーマパーク」や「劇場」などのラン ドマークを指定することもできるので、待ち合わ せなどにも重宝します。

29 駅すばあと→ ■ 「サポートナビゲーター」「ソフトの紹介 参照 と説明」「ソフト一覧」

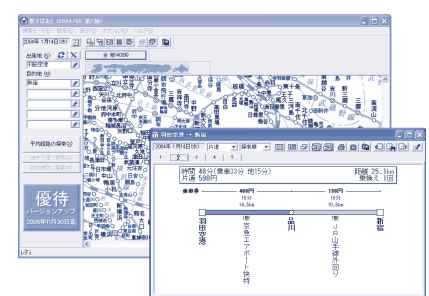

### **CD-ROM や DVD-ROM の持ち運びを楽に**

市販の辞書CD-ROMやDVD-ROMなどをパソコンに取り込んでハードディスクの中に仮想CD(DVD) イメージを作成しておけば、外出のときにわざわざディスクを持ち歩く必要がなくなり、とっても身軽に。 また、ディスクの面倒な出し入れからも解放され、ソフトの起動も速くなります。 ここでは、モバイル派に便利なソフト「Virtual CD 7」を使って、CD-ROM や DVD-ROM をパソコン に取り込む方法をご紹介。

#### **● CD や DVD のデータを取り込む**

「ソフトナビゲーター」の「目的で探す」「設定 - ・サポート」「ファイル - ・データ管理」「CDの - データをパソコンに格納する」「Virtual CD」アイコン-「起動する」をクリックして、 「Virtual CD」を起動

2 CD-ROMやDVD-ROMをCD/DVDドライブにセット

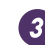

3 ツールバーの 2(作成)をクリック

■ 画面の表示を確認しながら、元データのあ るドライブやデータの取り込み先などを指 定し、取り込みを開始

> 取り込みが完了するとメッセージが表示され ます。

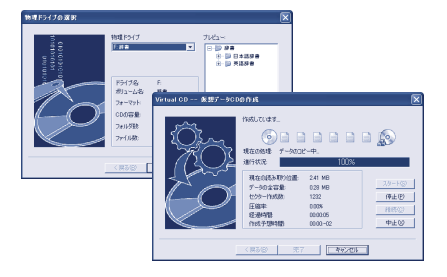

#### **●取り込んだデータを利用する**

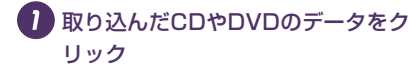

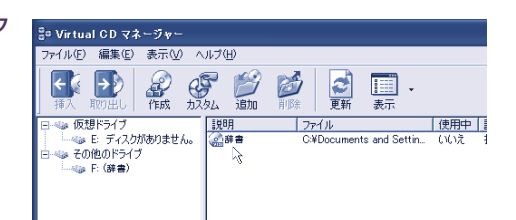

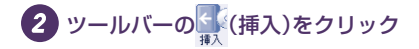

#### $\overline{3}$ 通常のCD-ROMやDVD-ROMと同じ手順で開く

#### **こんな使い方もおすすめ**

- ・大容量のデータを取り込みたいときには、あらかじめ圧縮しておいたデータをCD-RやDVD-Rな どに保存してから「Virtual CD 7」でパソコンに取り込めば OK。
- ・CD-ROM のデータなら、「Virtual CD 7」で圧縮してパソコンに取り込むことも可能。

参照� 「Virtual CD マニュアル」C<mark>3</mark> | Virtual CD 7→ もイサポートナビゲーター」「ソフトの紹介と説明」「ソフト一覧」、「スタート」「すべてのプログラム」「Virtual CD」-

# **Battery バッテリ**

# **バッテリ節約で賢く使う**

バッテリのみで使うときの取り扱いのコツを覚えて、効果的な使いこなしを。

### **正しい充電でバッテリ性能をキープ**

ほんのちょっと気をつかうかどうかでバッテリ性能に大きな差が出ることがある。何度も繰り返しおこなう 基本的な作業だからこそ、きちんと覚えておこう。電池の性質上、少量の充放電を何度も繰り返すとバッテ リ残量に誤差が出たり充電可能容量が少なくなったりなどの性能低下を招くことがある。充電は、できるだ けバッテリ残量が0%に近い状態で、容量が100%になるまでフル充電するのが理想。また、充電できる 電池容量は、周囲の温度によって微妙に異なることにも注目。たとえば、真夏の閉めきった部屋などで室温 が高くなりすぎると、高温により充電が中断される場合がある。 あまり極端な環境で充電することは少ないかもしれないが、念のために覚えておこう。

- しァ<br>- 参昭 - 充電のしかた→ <mark>シ</mark>イサポートナビゲーター」「パソコン各部の説明」-「パソコンの機能」-「バッテリ」

# **残量が少なくなったら**

**●バッテリの残量はここで確認** 

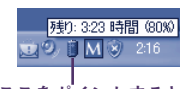

#### ここをポイントするとバッテリ残量の目安が表示される

#### **●電源ランプ(@)が黄色になったら**

バッテリ残量が少なくなっているので、早めに充電しよう。

#### **●電源ランプ (@) がオレンジ色になったら**

バッテリ残量が残りわずか(自動的に休止状態に入る)。すぐに AC アダプタを取りつけよう。

#### **快適なモバイルライフを送るために知っておきたい、 バッテリのあれこれ。**

### **長時間駆動のコツ**

バッテリを少しでも長くもたせるには、不要な電力の消費をできるかぎり抑えることが大事。 使用する場所や目的に合わせて、こんな機能を併用してみては?

#### **●「パワーモードチェンジャー」**

スライドバーやメニューなどのわかりやすい表示で電源設定を変更し、節電できるツール。 利用シーンにあわせて電源設定を変えることができるので便利。

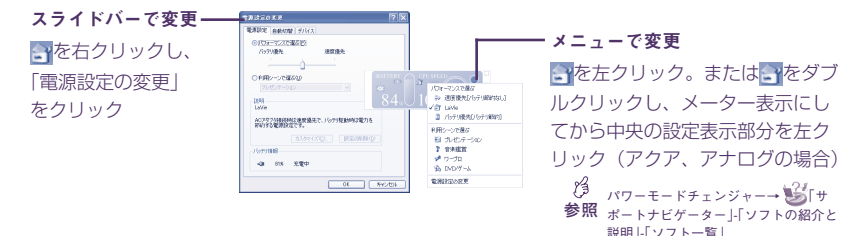

#### **●スタンバイ状態と休止状態**

作業を中断するときに節電効果が大なのが「スタンバイ状態」と「休止状態」。 作業中の状態をメモリやハードディスクに保持したまま省電力状態にする機能だから、仕事の合間に ちょっと席を立つようなときにうまく使いこなして。

B スタンバイ状態、休止状態→ ■ 「サポートナビゲーター」「パソコン各部の説明」「パソコンの機能」「省電力機能」 参照�

#### **●液晶バックライト調節**

ディスプレイの輝度を暗めにしておくのも節電に効果あり。キーボードやパワーモードチェンジャーの 電源設定のカスタマイズで調整できます。

#### **長時間の外出や出張には**

- ・長時間駆動の強い味方がバッテリパック(L)やセカンドバッテリパック。外出時の使用がメインの 人にはバッテリ稼働時間をのばすことができるので、特におすすめ。
- ・バッテリ切れに備えて、AC アダプタと電源コードを忘れずに用意しておこう。

# Home Use **ホームユース**

# **持ち歩かなくても大活躍**

オールインワン仕様でメインパソコンとしても活躍するLaVie RX。いろいろつな いでさらに使い方がひろがるスマートモバイル LaVie G タイプ J。 ここでは、家庭内でのおすすめの使い方をご紹介。

# **DVD で映画の世界にひたる(CD/DVD ドライブなしモデルを除く)**

DVD を見るには、かんたん AV 視聴ソフト「MediaGarage(メディアガレージ)」や DVD 再生ソフト 「WinDVD」を使います。

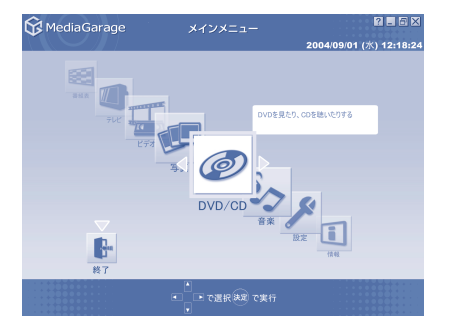

「MediaGarage」の画面

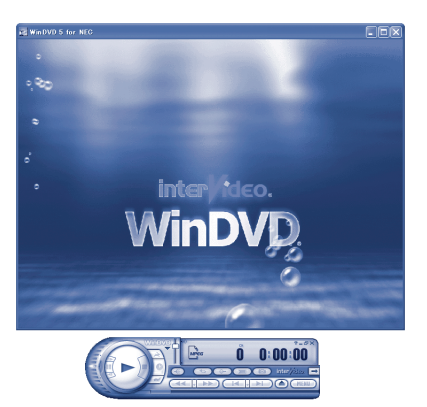

「WinDVD」の画面

### **家の中でもモバイルノートを マルチに使いこなす。**

**Dolby Virtual Speaker 機能/ DolbyHeadphone 機能** ステレオヘッドフォンから高音質で臨場感あふれる デジタルサウンドが楽しめます。

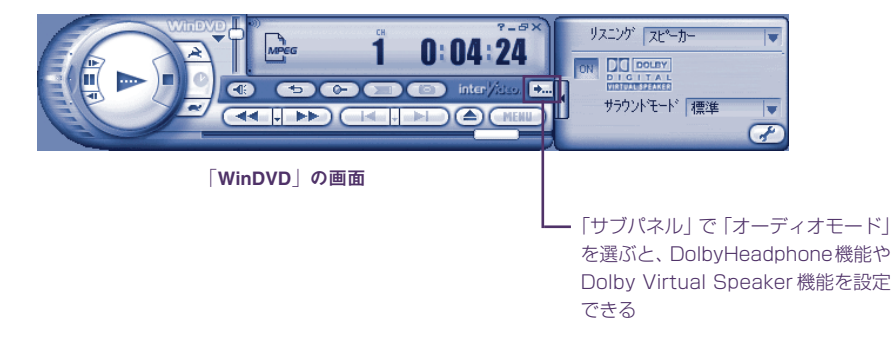

Dolby、ドルビー、Pro LogicおよびダブルD記号はドルビーラボラトリーズの商標です。 ドルビーラボラトリーズからの実施権に基づき製造されています。 非公開機密著作物。著作権1992-1999年ドルビーラボラトリーズ。不許複製。

 $\mathcal{B}$ \_\_<br>|参照||MediaGarage→『MediaGarage操作ガイド』、WinDVD→ <mark>『プ</mark>「サポートナビゲーター」-「ソフトの紹介と説明」-「ソフト一覧」

## **高速インターフェイスで快適を極める**

USB2.0 インターフェイス搭載だから、スキャナをはじめとするイメージングデバイス、MO などのリ ムーバブルドライブなどをつないで、より高速な処理が可能。 また、IEEE1394インターフェイスを使って、デジタルビデオなどの大容量データもスピーディーに処理 できます。

# **ホームネットワークでステップアップ**

複数のパソコンを持っているなら、ホームネットワーク構築で更に便利に。 ワイヤレス LAN モデルなら、ケーブルレスでのネットワーク利用も可能です。

## **接続の手順**

まずはパソコンの配置を決め、必要なLANケーブルの長さをチェックして準備

2 機器どうしをケーブルで接続して、ネットワークの設定をする

→ LANの設定→ → 「サポートナビゲーター」「パソコン各部の説明」「パソコンの機能」「LAN」<br>参照

### **高速ワイヤレス LAN なら、家庭でも大活躍**

トリプルワイヤレス LAN モデルなら、広く普及している「IEEE802.11b」規格はもちろん、新世代の 高速ワイヤレス LAN 規格である「IEEE802.11a」規格や「IEEE802.11g」規格にも対応しているの で、通信相手に合わせて高速なデータ転送ができる。

# **機器の設定もらくらく**

「ホームネットワークアシスタント」を使えば、ネットワークにつなぐ機器の設定も簡単です。

#### **●はじめてでもわかりやすい**

ホームネットワークの基本から理解でき、はじめて家庭内LANを 導入するかたにもわかりやすい形式で説明しています。

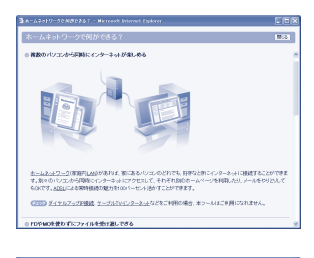

#### **●自分に合った設定が可能**

加入しているプロバイダや利用したい機器を順番に選んでいくだ けで、ホームネットワークの設定が完了します。

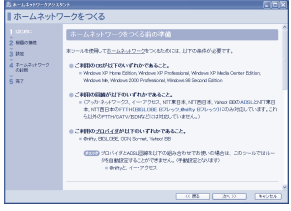

#### **●診断もおまかせ**

接続した機器がうまく動かないときなどは、診断ツールで 確認しましょう。

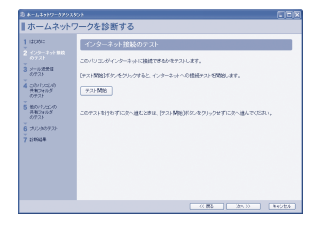

- 2分<br>- 参照 - ホームネットワークアシスタント→ <mark>→ シ</mark>「サポートナビゲーター」「ソフトの紹介と説明」-「ソフト一覧」

# Security **セキュリティ**

# **重要なデータをしっかりガード**

ついうっかりパソコンを置き忘れてしまった場合や運悪くパソコンが盗まれてし まった場合でも、内部の大事なデータを悪用されないようにガードすることができ ます。ここでは、そのいくつかの方法をご紹介します。

### **盗難防止グッズいろいろ**

パソコンそのものの盗難防止には、ワイヤーが効果的です。 このパソコンでは、別売のセキュリティケーブル(PK-SC/CA02)が使えます。 セキュリティケーブルは、パソコン本体の盗難防止用ロック(K)に接続します。 また、最近では、設定した範囲からパソコンを移動しようとすると、警告音を発したり起動ロックがかかっ たりするような盗難防止グッズもあります。

雑誌やインターネットなどで最新情報を入手して自分に合ったものを選びましょう。

# **パスワード**

LaVie の頼もしいパスワード機能。組み合わせて使えばより効果的です。

#### **●パソコン起動時のパスワード**

パソコンの起動を制限するためにパスワードを設定しておく方法です。 BIOS セットアップユーティリティで設定できます。

#### **● Windows のパスワード**

Windowsの起動を制限するためにパスワードを設定しておく方法です。詳しくはWindowsのヘルプ をご覧ください。

#### **備えあれば憂い無し。 備えあれば憂いなし。 もしもに備えて覚えておきたい情報の数々。** /

#### **●ハードディスクパスワード機能**

内蔵ハードディスクにパスワードロックをかける方法です。 ハードディスクを取り外されて盗まれた場合でも、データへの不正アクセスを防止できます。 BIOS セットアップユーティリティで設定できます。

**パスワードは忘れずに** 設定したパスワードは、絶対に忘れないように注意しましょう。 特に、ハードディスクパスワード機能で内蔵ハードディスクに設定したパスワードを忘れてしまうと、 取り外したハードディスク内のデータを二度と使うことができなくなります。

参照 BIOSセットアップユーティリティ→ ∭ 「サポートナビゲーター」-「パソコン各部の説明」-「パソコンの機能」-「BIOSセットアップユーティ 2分 セキュリティ→ まず「サポートナビゲーター」「パソコン各部の説明」「パソコンの機能」「セキュリティ機能」 リティ」

# Data Link **データ連携**

# **複数のパソコンを使いこなす**

複数のパソコンを併用する場合は、それぞれのパソコンのデータをいかにうまく連 携させるかが使いこなしのポイント。コツを覚えれば作業の効率がぐんとアップ。

## **外出先から家のデータにアクセス**

ADSL や B フレッツの常時接続環境があれば、「ドット・ゲートサービス」を使って、外出先からでも自 宅のパソコンのデータにアクセスできます。

#### **外出先から家のパソコンの データを見る**

外出先から参照したいデータをあらかじめ特 定のフォルダに入れておけば、ちょっとした メモから写真や画像まで、いろいろなデータ を見ることができます。画像の場合は、 JPEG形式、BMP形式、GIF形式のいずれか で保存しましょう。

### **ライブカメラで自宅の様子を 実況中継**

自宅のパソコンに USB カメラなどを接続し 「ライブフォト/i(ドット・ゲートサービス)」 を設定しておけば、いつでも家の様子を チェック可能。家で留守番しているペットの 様子を見るなど、工夫次第で使い方もいろい ろです。

#### **●ドット・ゲートサービスの準備**

外出前に「ドット・ゲートサービス設定ツール」で各種の設定を。

「ソフトナビゲーター」の「目的で探す」-「メール・インターネット」-「外出先からの利用」-「外出先 からアクセスする」-「ドット・ゲートサービス」アイコン -「起動する」をクリックして画面の説明に したがって操作していけば OK。

ドット・ゲートサービスの利用方法には「BroadPass」と「IP アドレス通知」の 2 通りがあるので、 どちらの方法を使ってアクセスするか、設定の途中で自分に合った方を選ぼう。

### **効率的なデータ管理で、 効率的なデータ管理で、 今日から「できる私」になろう。 今日から「できる私」になろう。**

#### **●外出先からのアクセス**

パソコン、携帯電話、PDAなど、いろんな方 法で自宅のパソコンにアクセスしてみよう。 BroadPassの場合は、BroadPassログイン 画面からアクセス。 IP アドレス通知の場合は、メール機能を利用 してIPアドレスを取得して自宅のパソコンに アクセス。

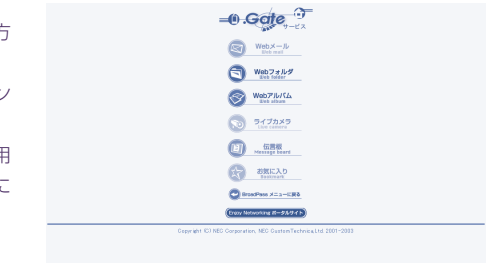

「ドット・ゲートサービス」のメニュー画面 (この画面は BroadPass の場合の画面です)

ドット・ゲートサービス→「スタート」「すべてのプログラム」 - 「ドット・ゲートサービス」 - 「ヘルプ」 - 、 「サポートナビゲーター」「ソフトの - 参照 紹介と説明|「ソフトー覧」

#### **本書に記載されているソフトウェアの正式名称**

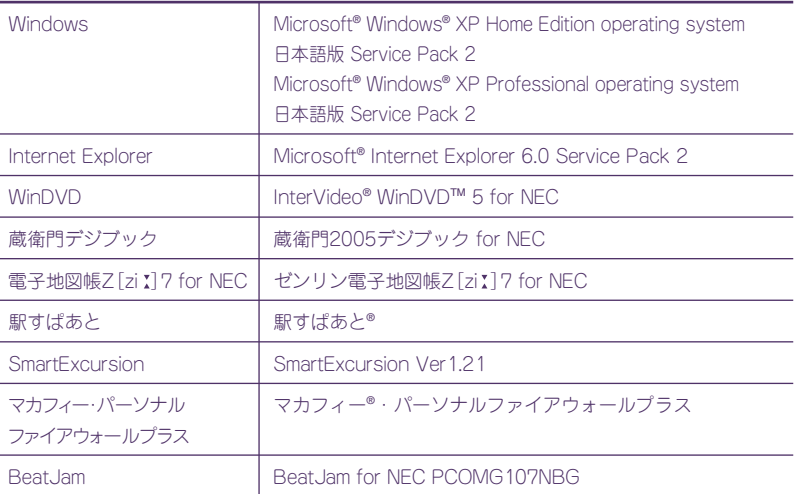

ソフトウェアの使い方については「サポートナビゲーター」または各ソフトウェアのヘルプなどをご覧ください。

- (1)本書の内容の一部または全部を無断転載することは禁じられています。
- (2)本書の内容に関しては将来予告なしに変更することがあります。
- (3)本書の内容については万全を期して作成いたしましたが、万一ご不審な点や誤り、記載もれなどお気づきの ことがありましたら、NEC 121 コンタクトセンターへご連絡ください。落丁、乱丁本は、お取り替えいた します。
- (4)当社では、本装置の運用を理由とする損失、逸失利益等の請求につきましては、(3)項にかかわらずいかな る責任も負いかねますので、予めご了承ください。
- (5)本装置は、医療機器、原子力設備や機器、航空宇宙機器、輸送設備や機器など、人命に関わる設備や機器、お よび高度な信頼性を必要とする設備や機器などへの組み込みや制御等の使用は意図されておりません。これ ら設備や機器、制御システムなどに本装置を使用され、人身事故、財産損害などが生じても、当社はいかな る責任も負いかねます。
- (6)本機の内蔵ハードディスクにインストールされているWindowsは本機でのみご使用ください。また、本機 に添付のCD-ROMまたはDVD-ROMは、本機のみでしかご利用になれません(詳細は「ソフトウェアのご 使用条件」および「ソフトウェア使用条件適用一覧」をお読みください)。
- (7)ソフトウェアの全部または一部を著作権の許可なく複製したり、複製物を頒布したりすると、著作権の侵害 となります。
- (8)ハードウェアの保守情報をセーブしています。

Microsoft、Windows、Office ロゴ、Outlook、Windows MediaおよびWindowsのロゴは、米国Microsoft Corporationの米国およびその他の国における商標または登録商標です。 筆王は株式会社アイフォーの登録商標です。

InterVideo、InterVideoロゴ、WinDVD、WinDVDXはInterVideo,Inc.の商標または登録商標です。

駅すぱあとは株式会社ヴァル研究所の登録商標です。

「蔵衛門」および「デジブック」は株式会社トリワークスの登録商標です。

「BeatJam」は、株式会社ジャストシステムの登録商標です。

FAR STONEは、米国FAR STONE社の商標です。

McAfee、VirusScanおよびマカフィーは米国法人McAfee, Inc.またはその関係会社の登録商標です。

SmartHobby、MediaGarageは、日本電気株式会社の登録商標です。

その他、本マニュアルに記載されている会社名、商品名は各社の商標または登録商標です。

© NEC Corporation, NEC Personal Products, Ltd. 2005� 日本電気株式会社、NECパーソナルプロダクツ株式会社の許可なく複製・改変などを行うことはできません。

# Mobile handbook

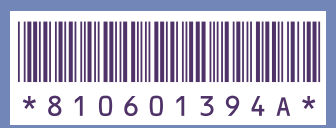

このマニュアルは再生紙(古紙率 : 表紙50%、本文100%) を使用しています。

初版 2005年1月� **NEC** 853-810601-394-A� Printed in Japan

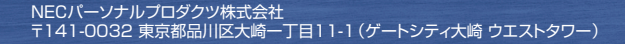